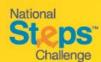

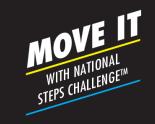

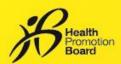

#### Step-by-Step Guide: How to book an appointment for Tracker Exchange

#### Step 1

Visit https://stepschallengesupport.sq/booking to book an appointment.

## National Steppes Challenge Please provide your full name (as per your Healthy 365 profile) and the last 4 characters of your NRIC to make an appointment with us. FULL NAME For processor currying and the States exchanges in level of others, passes where he HPT Tracks overly full press and last 4

#### Step 2

Enter your full name registered in the **Healthy 365** account\* and the last 4 characters of your NRIC.

\*If you are exchanging on behalf of others, enter the **tracker owner's** details instead.

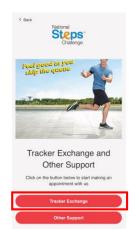

#### Step 3

Click on "Tracker Exchange"

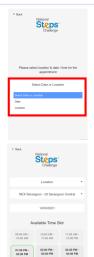

#### **Step 4 (i)**

Select your preferred date and location\*.

#### Step 4 (ii)

Select your preferred timeslot\*.

\*Note that greyed out slot(s) indicate that locations/timeslots are full. Refer to the **tracker exchange guide** for the full list of available locations and fitness tracker models for exchange.

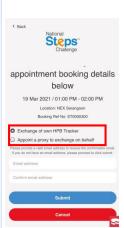

#### Step 5

Confirm your appointment details.

Select **"Exchange of own HPB Tracker"** if you are exchanging for yourself.

If you are appointing someone else to do so, or if you are exchanging on behalf of someone, Select "Appoint a proxy to exchange on behalf".

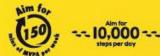

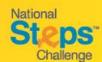

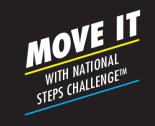

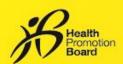

#### Step-by-Step Guide: How to make an appointment for Tracker Exchange

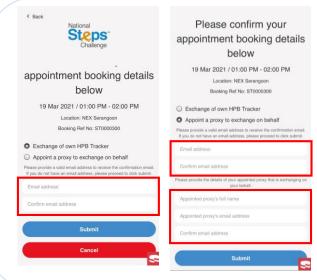

#### Step 6

Fill in your email address (if exchanging your own tracker) or the **tracker owner's** email address\* to receive the booking confirmation via email and click Submit.

\*This is an optional step; if you do not have a valid email address, you may still proceed to click Submit. You will be able to retrieve your booking details by entering your Full Name and last 4 characters of your NRIC via the portal link.

#### Step 6 (ii)

If you are exchanging the tracker on behalf of others, it is **mandatory** to fill in the **appointed proxy's** full name and email address for them to receive the confirmation email.

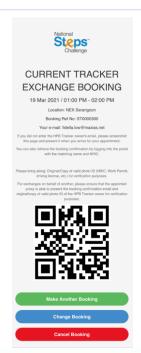

#### Step 7

Be sure to check your booking details\*.

Take note of the instructions and items to bring during the tracker exchange.

For verification of booking confirmation, you may present either of the following to the staff at counter:

- i) A screenshot of this page with QR code (sample on the left)
- ii) Booking confirmation email\*

\*Please check your junk/spam folder if you did not receive the confirmation email in your inbox.

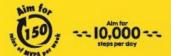

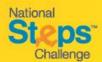

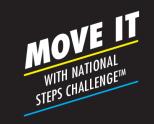

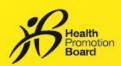

## Step-by-Step Guide: How to make an appointment for Customer Support

#### Step 1

Visit <a href="https://stepschallengesupport.sg/booking">https://stepschallengesupport.sg/booking</a> to book an appointment for customer support.

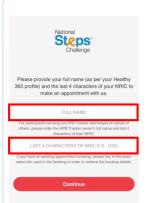

#### Step 2

Enter in your full name registered in the **Healthy 365** account\* and the last 4 characters of your NRIC.

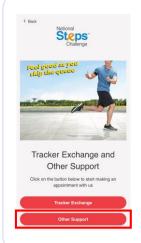

#### Step 3

Click on "Other Support"

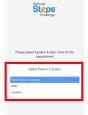

#### Step 4 (i)

Select your preferred date and location\*. There are four customer support centre locations available.

#### Step 4 (ii)

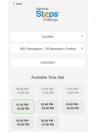

Select your preferred timeslot\*.

\*Note that greyed out slot(s) indicate that locations/timeslots are full.

# Please confirm your appointment booking details below 19 Mar 2021 / 01:00 PM - 02:00 PM Locator, Judies Square Care. Booking Met No. 270:00001 Please provide a valid amad address to recover the confirmation amad. Take in the law at a mad address of the law of the confirmation amad. Confirm amad address Submit Cancel

#### Step 5

Be sure to check your appointment details

Fill in a valid email address\* to receive a confirmation email and click "Submit".

\*This is an optional step; if you do not have a valid email address, you may still proceed to click Submit. You will be able to retrieve your booking details by entering your Full Name, last 4 characters of your NRIC via the portal link.

\*\* Please check your junk/spam folder if you did not receive the confirmation email in your inbox.

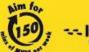

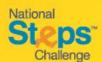

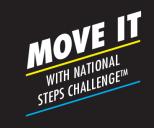

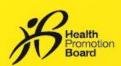

### Step-by-Step Guide: How to cancel/change an appointment

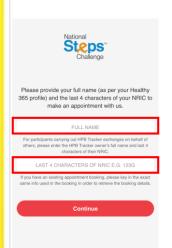

#### Step 1

Visit

https://stepschallenges upport.sg/booking to access appointment booking system

Enter in the **same** full name and the last 4 characters of NRIC as per previous booking.

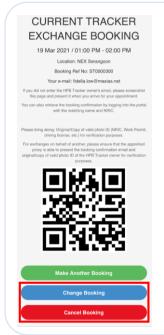

#### **Step 2 (i)**

Click on "Change Booking" if you would like to change your appointment.

#### Step 2 (ii)

Click on "Cancel Booking" if you would like to cancel your appointment.

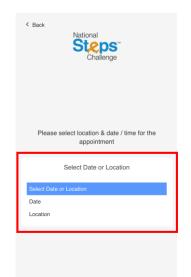

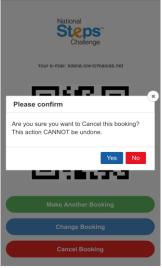

#### Step 3 (i)

To change\* an appointment, select a different date or location.

Follow the same steps for making an appointment (refer to guide pages 1 and 2)

\*A new booking confirmation and QR code will be generated after a new appointment is made. Use the latest booking confirmation for the appointment.

#### Step 3 (ii)

You will receive a prompt if you would like to cancel your previous appointment. To cancel, click "Yes".

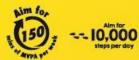